# **GUIA PARA EL USO DEL MODULO MULTIPUERTO**

**(SUPERVISOR SAG SECTOR)** 

Capacitación Talcahuano 1

# **INDICE**

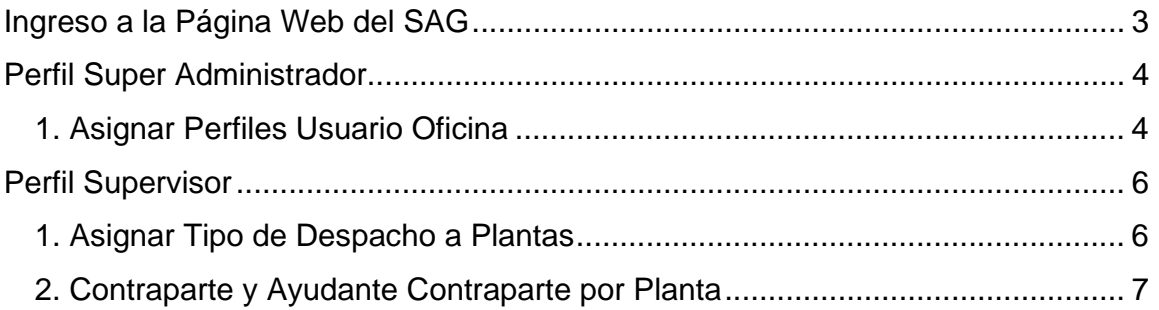

# **Ingreso a la Página Web del SAG**

Para ingresar al sistema usted debe estar previamente autorizado. El proceso de solicitud de usuarios se encuentra en el Anexo 1 de este manual.

Una vez que se ha obtenido el nombre de usuario y contraseña, se debe digitar en la dirección de la página web del SAG (http://www.sag.gob.cl) e ingresar los datos en el lugar marcado en la siguiente imagen:

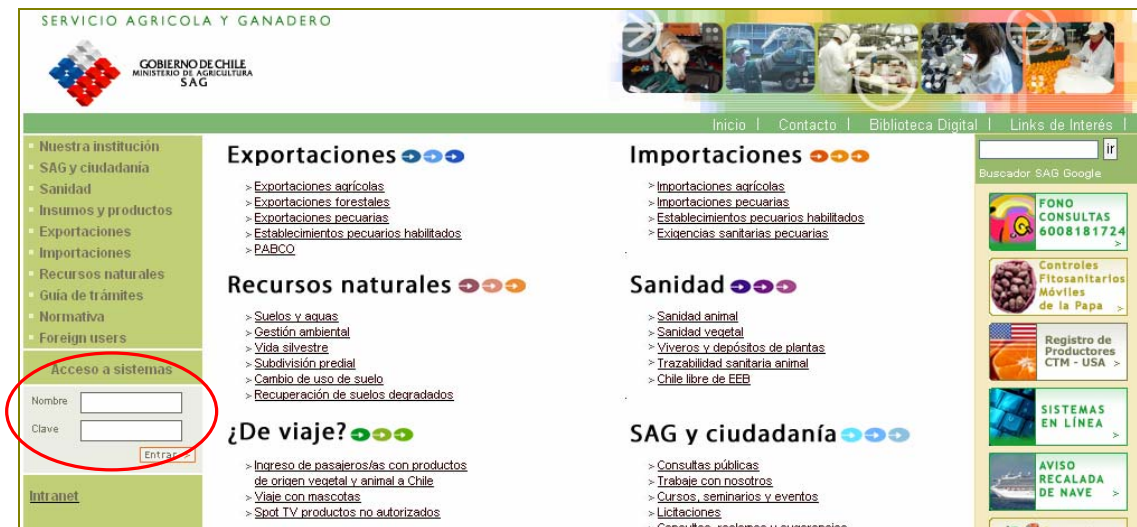

Luego, se debe seleccionar la opción "Multipuerto de Prueba"

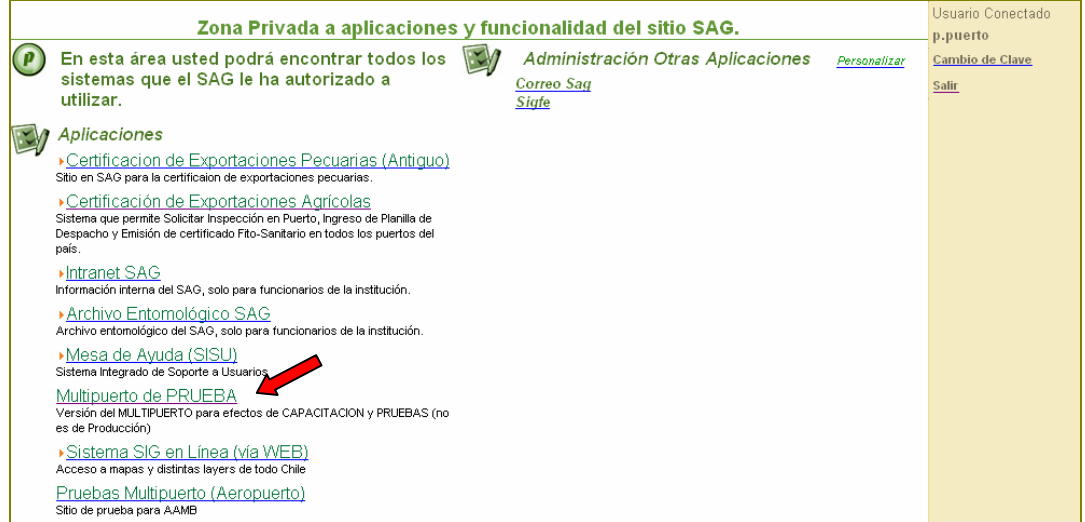

Posteriormente, se debe escoger el tipo de perfil que corresponda

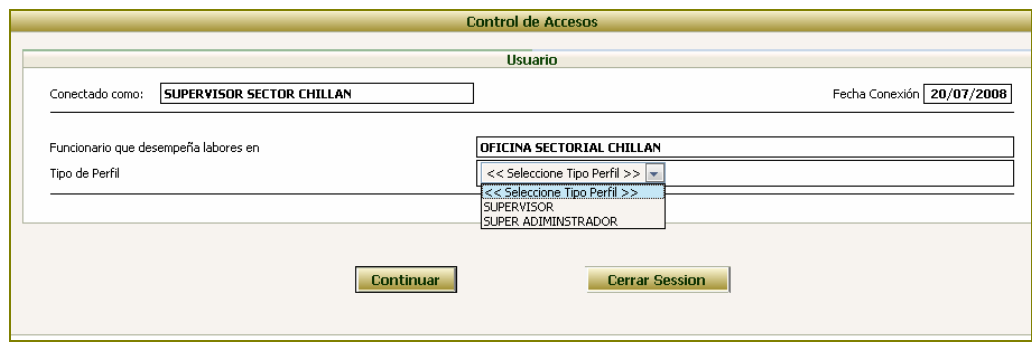

# **Perfil Super Administrador**

Este perfil permite asignar los perfiles a los funcionarios de la oficina sectorial

Para ingresar, se debe presionar sobre la opción Perfil Super Administrador, con lo cual aparecerá la siguiente pantalla

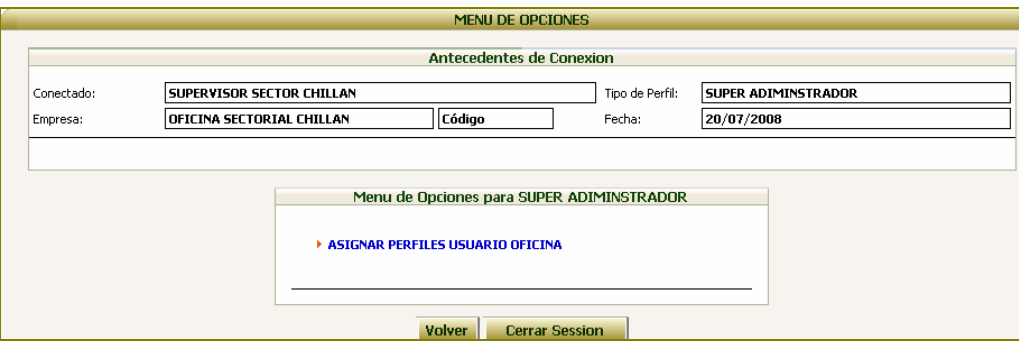

#### **1. Asignar Perfiles Usuario Oficina**

Como su nombre lo indica, esta opción permite asignar uno o más perfiles a las personas creadas para operar en la empresa.

Para ello, primero se debe seleccionar el nombre del usuario

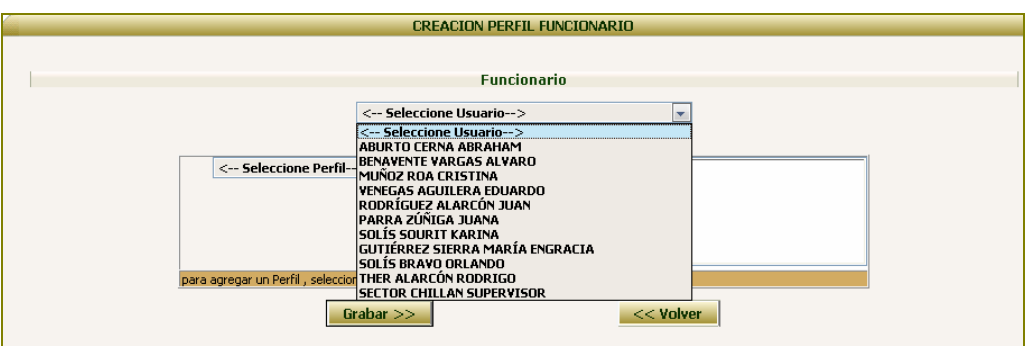

Para posteriormente asignar el perfil correspondiente y presionar el botón  $\blacktriangleright$ .

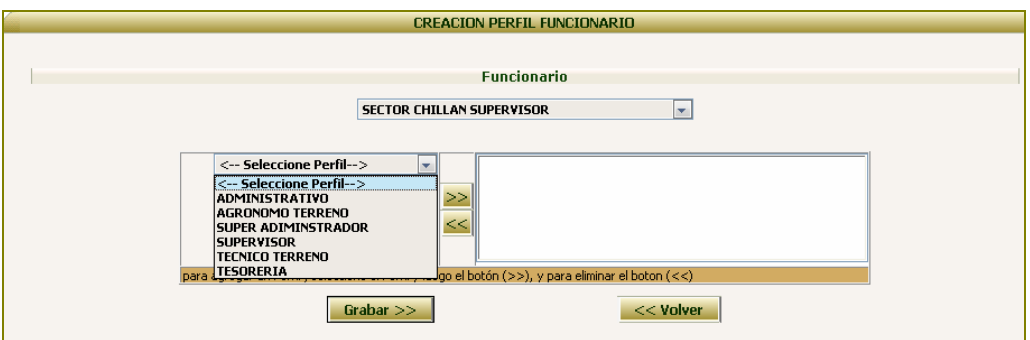

Con lo cual la oficina aparecerá en el cuadro de la derecha.

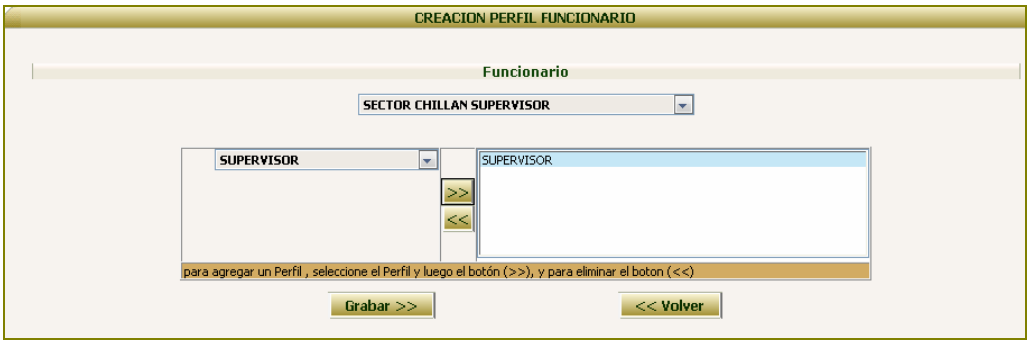

Finalmente, se debe presionar el botón Grabar para guardar la información ingresada.

#### **Perfil Supervisor**

Este perfil permite asignar el tipo de despacho (delegado o SAG) a una planta y el perfil de contraparte a los usuarios que operan en ella.

Una vez asignado el perfil de supervisor a uno de los usuarios que opera en la oficina sectorial, se debe ingresar al sistema y seleccionar el perfil correspondiente, para luego presionar el botón "Continuar". Con ello, el sistema desplegará las siguientes opciones:

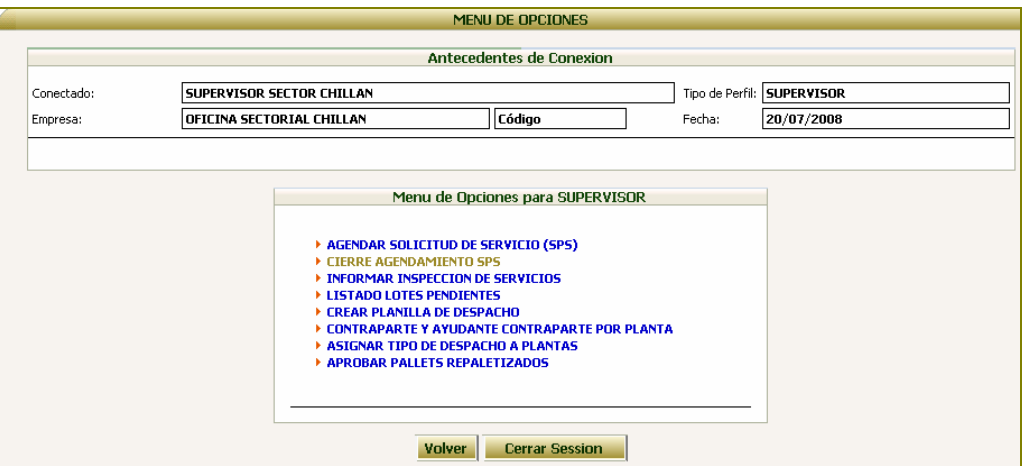

## **1. Asignar Tipo de Despacho a Plantas**

Como su nombre lo indica, esta opción permite asignar el tipo de despacho a las plantas que operan en el sector.

Al seleccionar esta opción, el sistema desplegará la siguiente pantalla

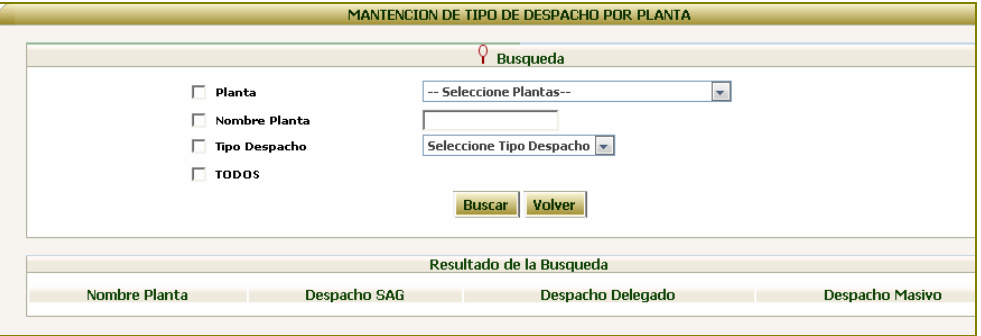

Para buscar la planta requerida, se puede utilizar el campo Planta para seleccionarla de una lista de plantas asociadas a la oficina sectorial o digitar el nombre de ella en el campo Nombre Planta.

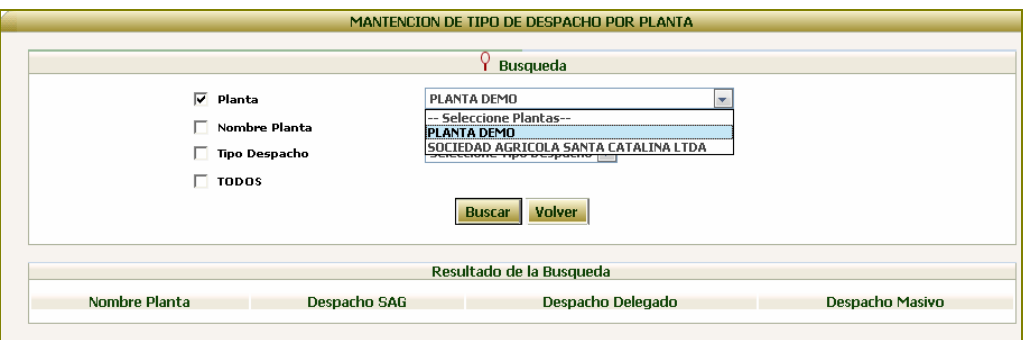

Una vez ingresado los parámetros de búsqueda, se debe presionar el botón "Buscar", con lo cual aparecerá la planta para otorgarles el tipo de despacho que corresponda.

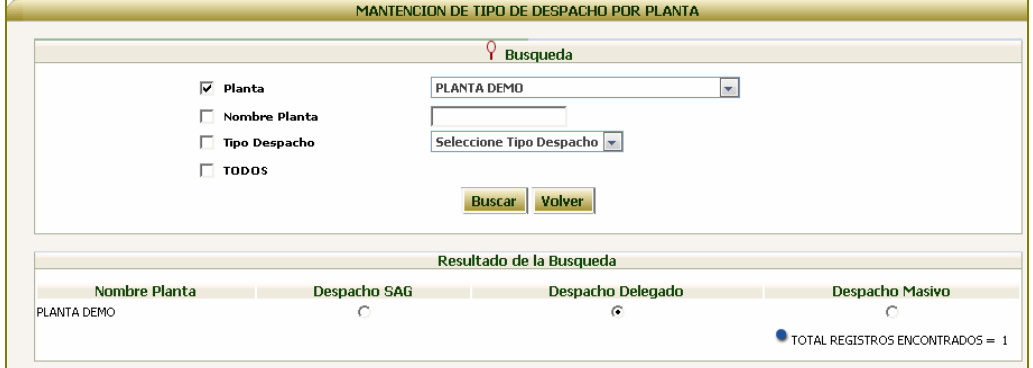

# **2. Contraparte y Ayudante Contraparte por Planta**

Una vez asignado el tipo de despacho a la planta, se debe asignar el perfil de Contraparte a los usuarios que operan en ella.

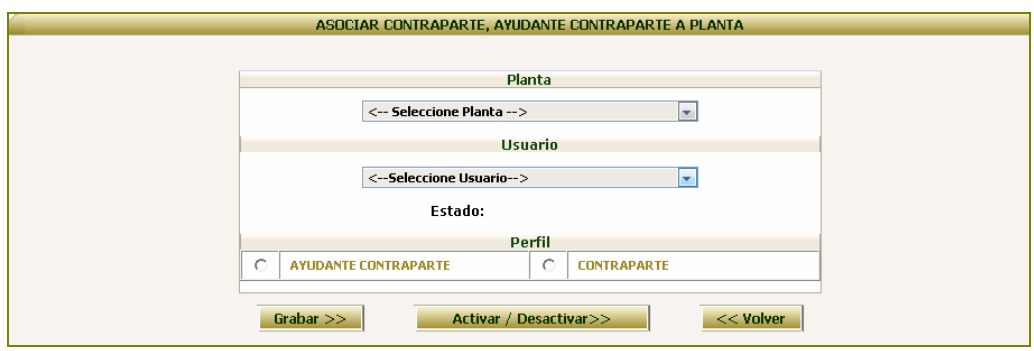

Al seleccionar esta opción, el sistema desplegará la siguiente pantalla

Primero, se debe seleccionar el nombre de la planta

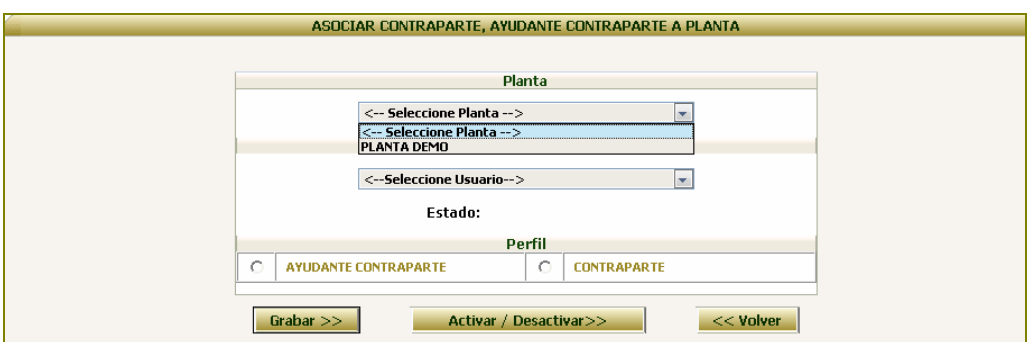

Luego, se debe seleccionar el nombra del usuario

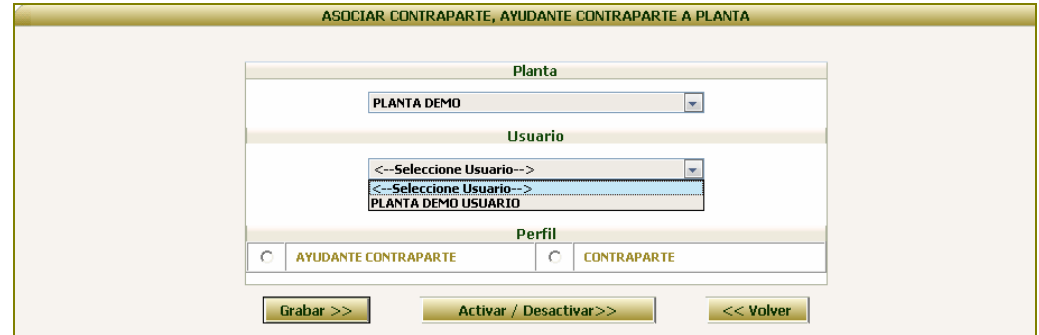

Para posteriormente asignar el perfil de Contraparte, pinchando sobre el botón correspondiente

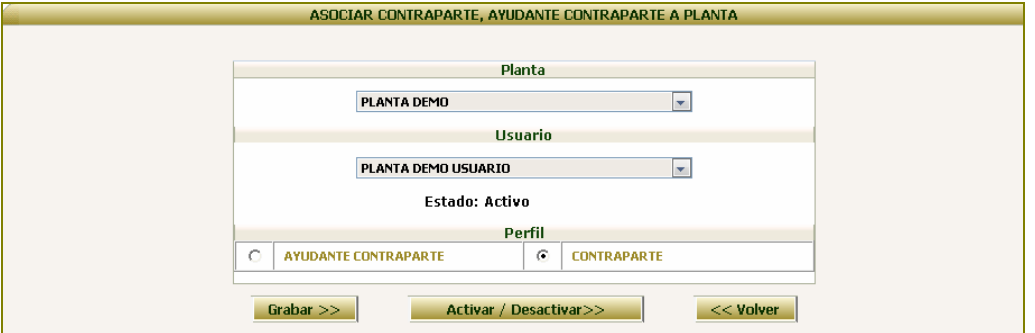

Finalmente, se debe presionar el botón Grabar para guardar la información ingresada.

En el caso que una contraparte ya no continúe trabajando para esa planta, este perfil puede desactivar su acceso presionando sobre el botón "Activar / Desactivar", con lo cual aparecerá la siguiente pantalla:

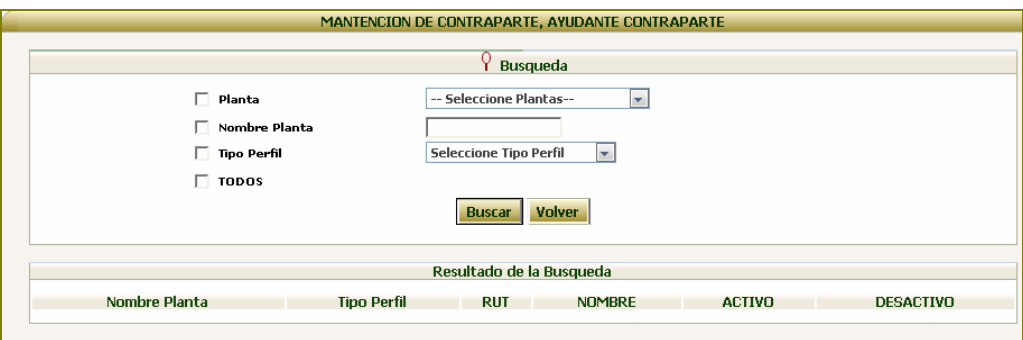

Para buscar la planta a la cual pertenece el usuario, se puede utilizar el campo Planta para seleccionarla de una lista de plantas asociadas a la oficina sectorial o digitar el nombre de ella en el campo Nombre Planta.

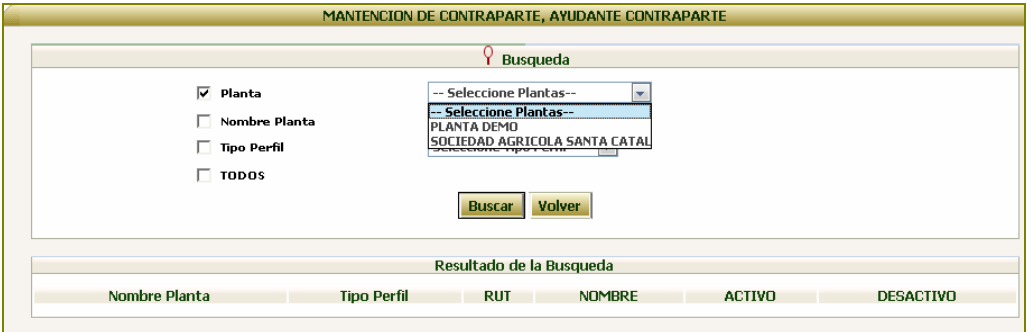

Una vez ingresado los parámetros de búsqueda, se debe presionar el botón "Buscar", con lo cual aparecerán los usuarios registrados para esa planta.

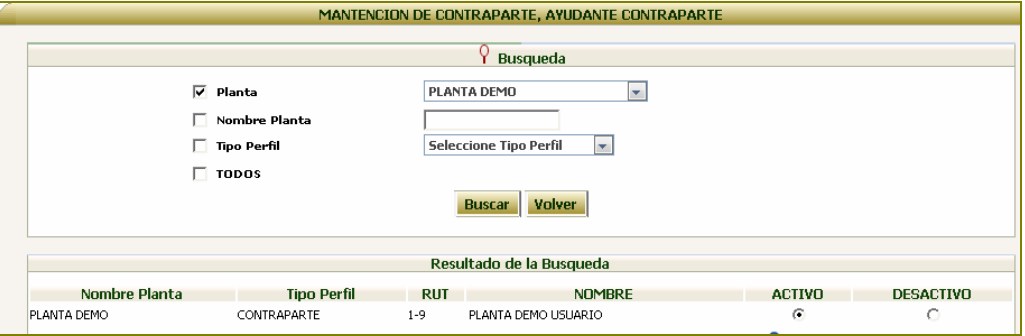

Finalmente, presionando el botón "Desactivo" se restringe el acceso al sistema del usuario seleccionado.